Vous disposez de trois possibilités pour faire un mailing en passant par :

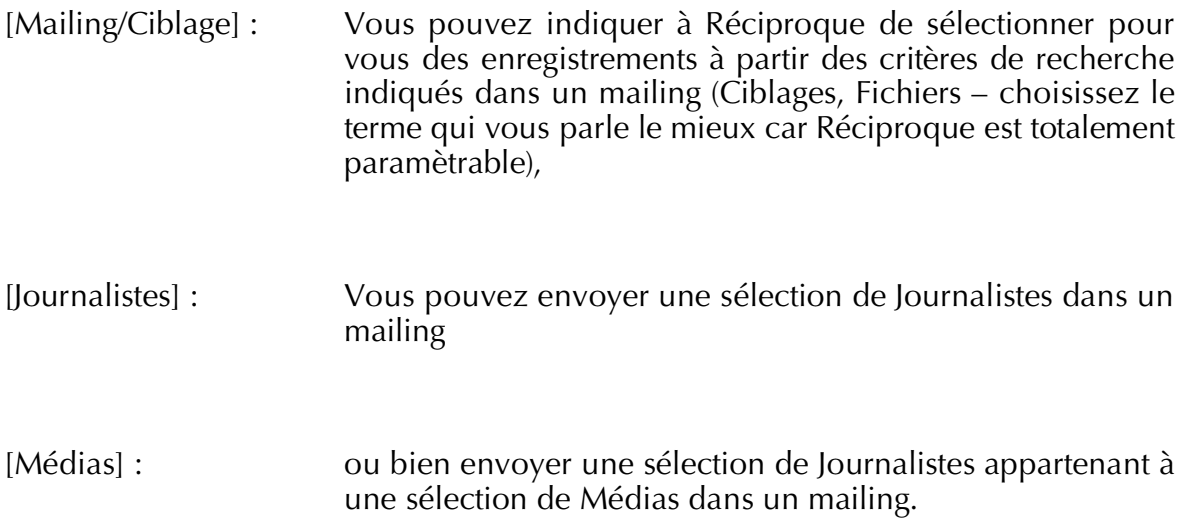

## **A. À partir des Journalistes**

Vous devez obtenir une sélection de fiches. Pour cela utilisez le mode « Recherche » ou bien cochez les fiches qui vous intéressent dans le mode liste puis cliquez sur la cible rouge présente en tête de la colonne des cases à cocher.

Une fois que vous avez vos fiches, allez dans le mode liste (tous les enregistrements sont présentés les uns après les autres et disposés en colonnes).

Cliquez sur le bouton Transfert de cette sélection situé en bas de l'écran liste.

Un message va alors vous demander si vous désirez envoyer toutes les fiches Journalistes actives ou bien seules les fiches cochées (elles seront automatiquement sélectionnées).

Réciproque vous propose l'écran suivant qui vous permet de choisir le mailing dans lequel vous désirez ajouter les Journalistes de la liste actuelle :

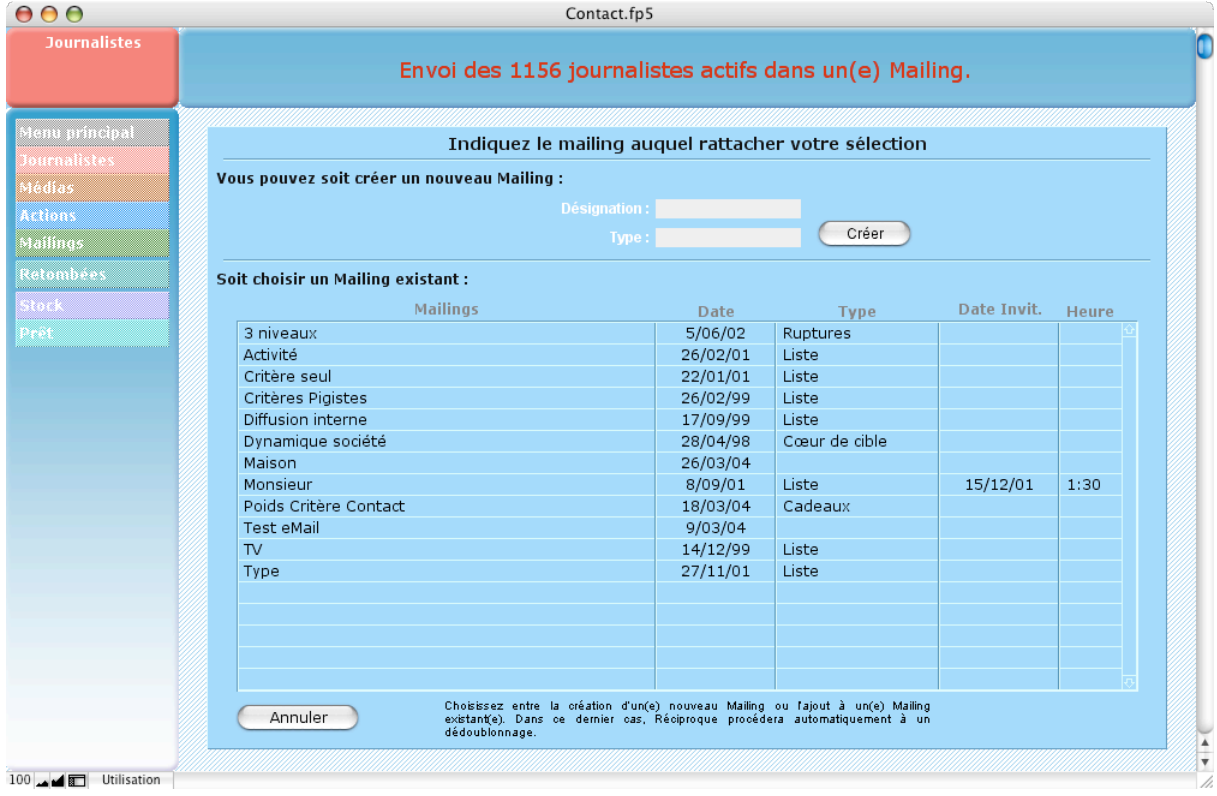

Vous pouvez choisir l'un des mailings existants dans la liste (ils sont triés par Nom) en cliquant sur la ligne de ce mailing. Réciproque va alors lancer la génération de la liste de relance de ce mailing.

Vous pouvez aussi créer un nouveau mailing en tapant un nom et, éventuellement, un type puis en cliquant sur le bouton créer.

À la fin des traitements, Réciproque vous présentera la liste des fiches du mailing.

## **B. À partir des Médias**

Vous devez obtenir une sélection de fiches. Pour cela utilisez le mode « Recherche » ou bien cochez les fiches qui vous intéressent dans le mode liste puis cliquez sur la cible rouge présente en tête de la colonne des cases à cocher.

Une fois que vous avez vos fiches, allez dans le mode liste (tous les enregistrements sont présentés les uns après les autres et disposés en colonnes).

Cliquez sur le bouton Transfert de cette sélection

Réciproque vous propose l'écran suivant qui vous permet de choisir le mailing dans lequel vous désirez ajouter les Journalistes appartenants aux Médias de la liste actuelle :

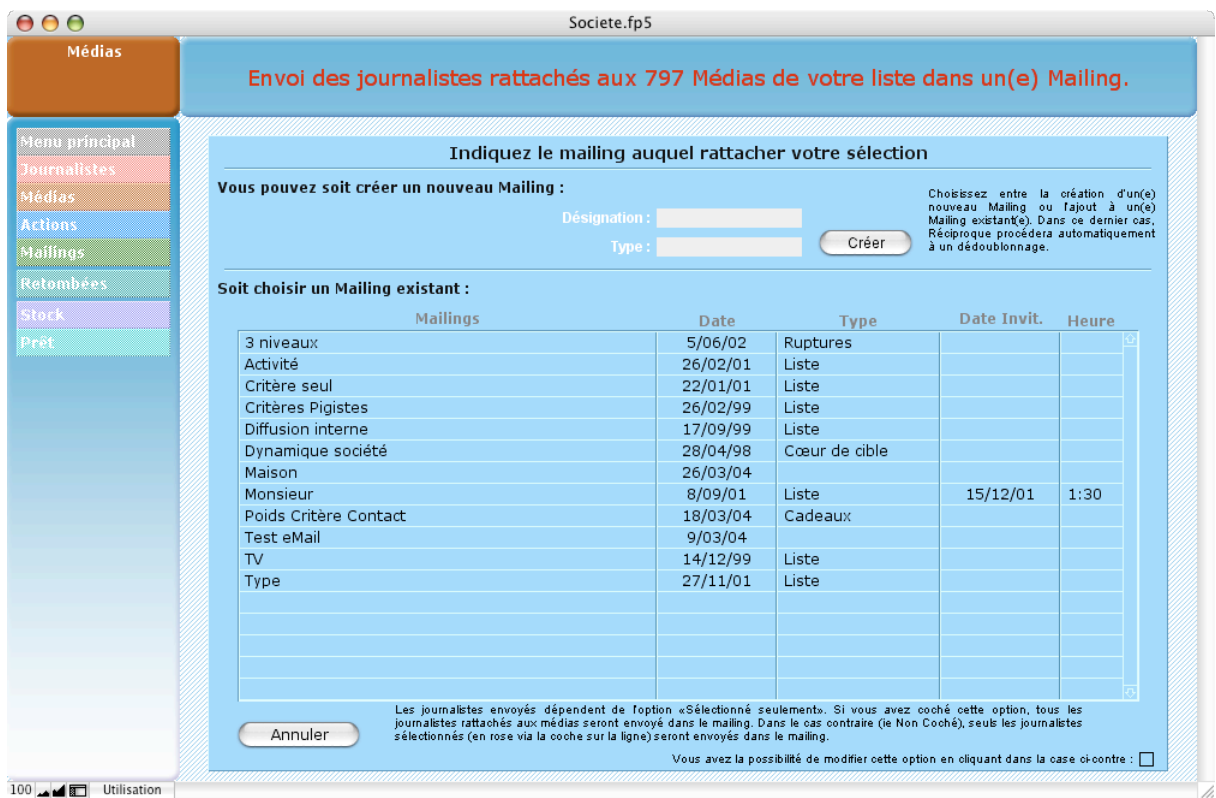

Vous pouvez choisir l'un des mailings existants dans la liste (ils sont triés par Nom) en cliquant sur la ligne de ce mailing. Réciproque va alors lancer la génération de la liste de relance de ce mailing.

Vous pouvez aussi créer un nouveau mailing en tapant un nom et, éventuellement, un type puis en cliquant sur le bouton créer.

Vous avez deux possibilités pour les fiches qui vont se retrouver dans le mailing, soit envoyer la totalité des Journalistes appartenant aux Médias, soit d'envoyer uniquement les Journalistes sélectionnés. Ce choix peut se faire n bas et à droite de l'écran de sélection ou bien sur les préférences accessibles en cliquant sur le bouton «Infos & Préfs».

Les journalistes sont sélectionnés s'ils sont présentés en « rose » dans les listes :

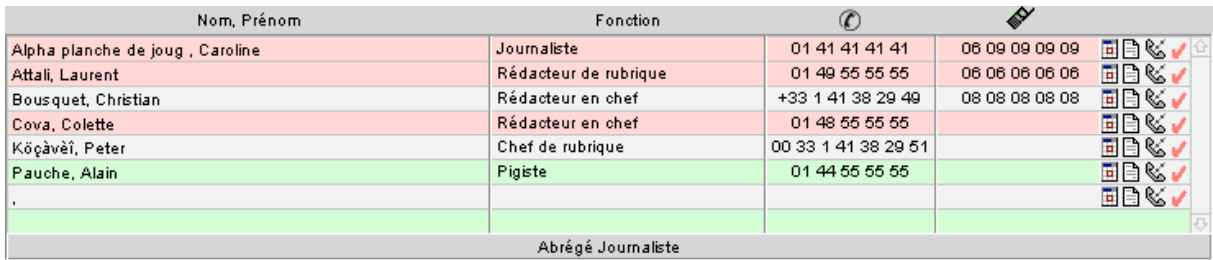

Pour sélectionner un nom, cliquez sur la petite coche rose au bout de la ligne à droite. Désélectionnez en cliquant de nouveau. Ceci permet de choisir des contacts préférés dans vos Médias.

À la fin des traitements, Réciproque vous présentera la liste des fiches du mailing.

## **C. À partir d'un Mailing**

Allez dans les mailings en cliquant sur le bouton vert. Choisissez un mailing ou créer en un ; puis cliquez dans l'onglet « Critères ».

Réciproque vous présente un écran dans lequel vous allez pouvoir indiquer vos critères de sélection des Journalistes :

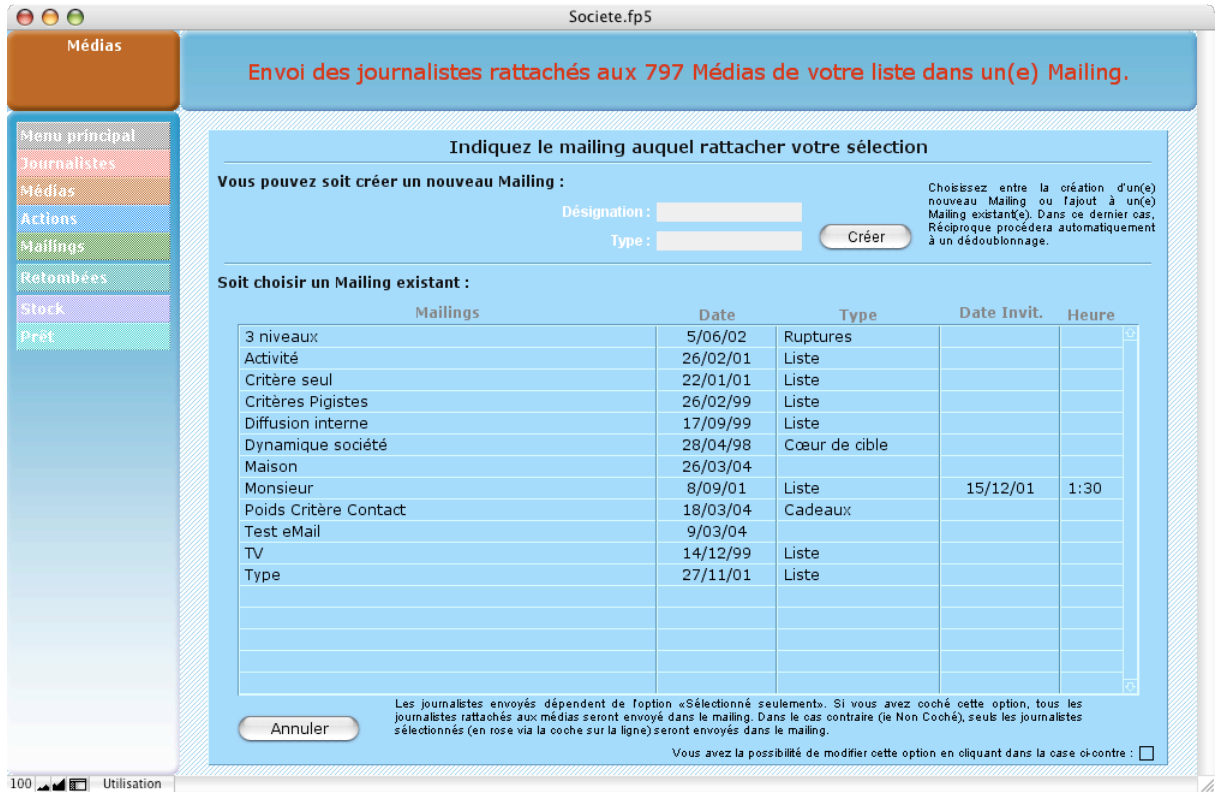

Sélectionner tout d'abord l'endroit ou va s'effectuer la recherche en cliquant sur les boutons Journalistes, Médias ou Piges situés sur la gauche et verticaux. Réciproque affiche pour chacun les possibilités dans un cadre vert.

Cliquez sur l'une des possibilités de recherche, par exemple sur Critère. Un écran semblable à celui-ci est affiché :

## COMMENT FAIRE UN MAILING

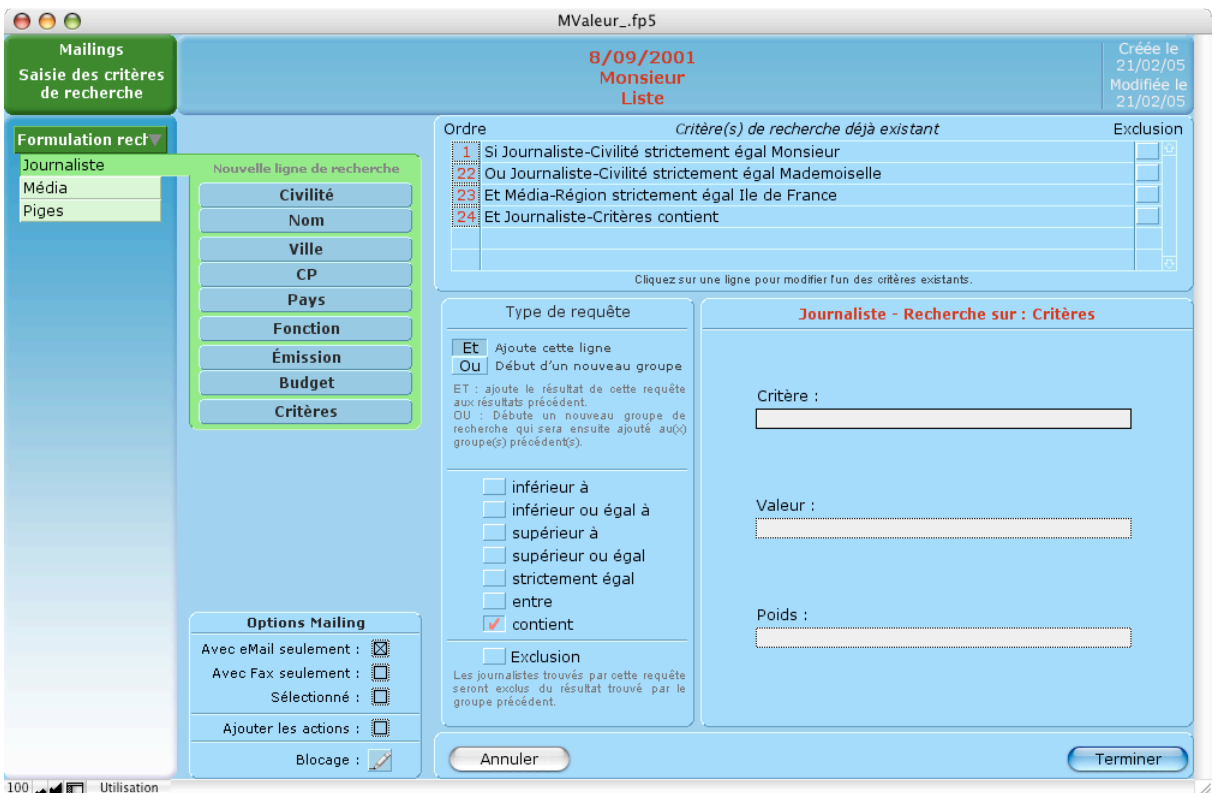

Le bouton de la recherche choisie devient vert foncé. Vous pouvez cliquer sur les boutons de recherches pour créer de nouvelles lignes sans devoir revenir à l'écran principal.

Réciproque affiche, dans la partie basse, le type de Recherche, ici « Critère Journaliste » en rouge puis la recherche proprement dite.

ET / OU : Sur la gauche, un bouton bascule permet de créer des lignes Et/Ou. Si vous avez deux lignes et que la seconde commence par un « et », Réciproque va recherche les enregistrements ayant les DEUX. Si la deuxième ligne commence par un « ou », Réciproque va rechercher les fiches qui répondent à la première ligne de recherche puis les fiches qui répondent à la seconde ligne et additionner le résultat.

> Par exemple, si la première ligne contient « Ville Saint-Malo » et la seconde contient « Civilité Mademoiselle », dans le cas d'un « et », Réciproque va trouver toutes les fiches de Demoiselles résidant à Saint-Malo ; dans le cas d'un « ou », Réciproque va trouver toutes les fiches ayant Saint-Malo comme ville et toutes les fiches ayant Mademoiselle en civilité. Ce dernier résultat est bien plus important que le premier.

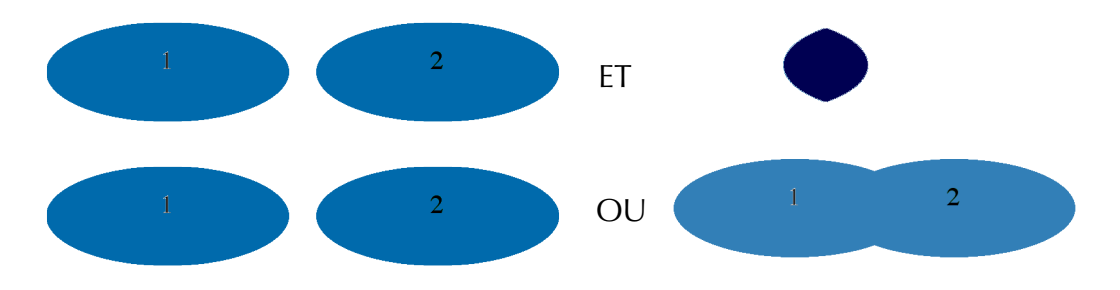

Opérandes: Ils sont au nombre de sept. Les quatre premiers se passent de commentaires hormis le fait que puisque vous utilisez un ordinateur ils pourraient aussi s'appliquer à du texte en sachant que la lettre A est inférieure à la lettre Z.

*« Strictement égal »* signifie que la fiche doit avoir strictement ce critère. Cela ne pose pas trop de problème dans le cas du Nom ou de la civilité mais il faut faire attention si vous faites ce choix pour les Critères. Dans ce cas, cela signifie que le Journaliste n'a QUE ce critère et pas un autre. Si l'on prends des fiches qui ont « Musique = Classique » et, pour certaines, « Poisson = Dorade », vous trouverez toutes les fiches « Classique » avec l'opérande Contient et seulement celles qui n'ont pas de Poisson (donc qui possèdent uniquement Classique) si vous choisissez Strictement.

*« entre »* vous permet de trouvez des fiches entre certaines valeurs. Cela demande une codification supplémentaire. Si l'on désire trouver toutes les fiches d'Ile et Vilaine par rapport au code postal, vous allez choisir « entre » puis dans la zone écrire « 35000 ... 35999 ».

Vous pouvez aussi vous servir de cet opérande pour des recherches particulières telles que trouver toutes les fiches. Pour ceci, tapez seulement \* (étoile) dans la zone de recherche.

*« contient »* s'utilise pour trouver les fiches qui contiennent la valeur recherchée.

- Zone(s) : Elles servent à indiquer la ou les valeurs recherchées.
- Ignorer / Exclure : Ce bouton permet d'éliminer les fiches répondant à ce critère. Ceci devrait être utilisé en dernier avec un « ou ». Dans ce cas, Réciproque enlèvera de la sélection réalisée avec les lignes précédentes les fiches correspondantes. Si vous avez mis un « et », l'exclusion va porter sur TOUTES LES LIGNES précédentes jusqu'à un « ou » ou jusqu'au début s'il n'y a pas de « ou ».

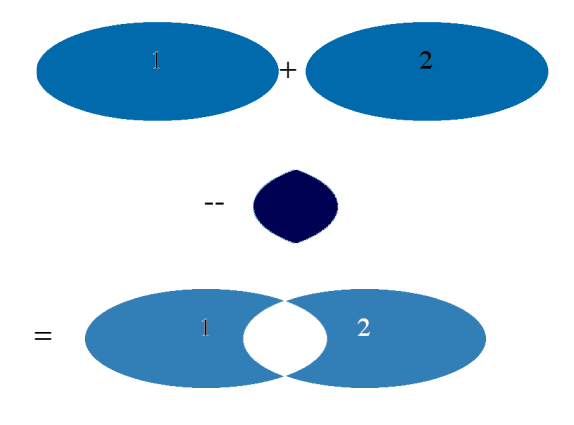

Cases : Vous avez la possibilité de réduire votre sélection aux fiches ayant un numéro de fax en cochant la case adéquate. Le comportement est identique pour la case eMail et la case Sélectionné (Cf. Supra). *« Ajout Actions ? »* s'utilise pour ajouter aux fiches Journalistes une action « Mailing ». Vous pouvez modifier cette option « mailing par mailing » en cochant ou en décochant ou bien de façon générale en allant dans les Préférences disponibles dans le Menu Principal et en choisissant les préférences diverses.

Une fois vos critères entrés, cliquez sur l'onglet Relances. Réciproque va alors effectuer automatiquement la recherche et afficher la liste des fiches sélectionnées.

Vous pourrez remettre votre liste de relance à jour en cliquant sur le bouton « Mettre la sélection à jour » présent en bas et à gauche de l'écran. Vous aurez le choix entre re créer la liste ou bien ajouter d'éventuelles fiches. Dans le premier cas, si certaines fiches n'ont plus les critères recherchés, elles disparaîtront ; dans le second cas elle resteront présentes et Réciproque procédera à d'éventuels ajouts.

Vous pouvez aussi ajouter des Journalistes un par un en cliquant sur le bouton « Ajouter un journaliste hors sélection ».

Réciproque peut gérer une liste d'exclus. Si vous supprimez d'un mailing certaines fiches, Réciproque va s'en rappeler et ne les sélectionnera plus si vous faites une mise à jour. Vous pouvez remettre à zéro cette liste grâce à un bouton idoine situé dans l'onglet commentaire. Vous pouvez aussi activer ou désactiver cette option par le biais des Préférences accessibles via un bouton présent dans le Menu Principal.